# **Электронная торговая площадка Lot-online Направление: Древесина**

**Руководство Организатора**

# Оглавление

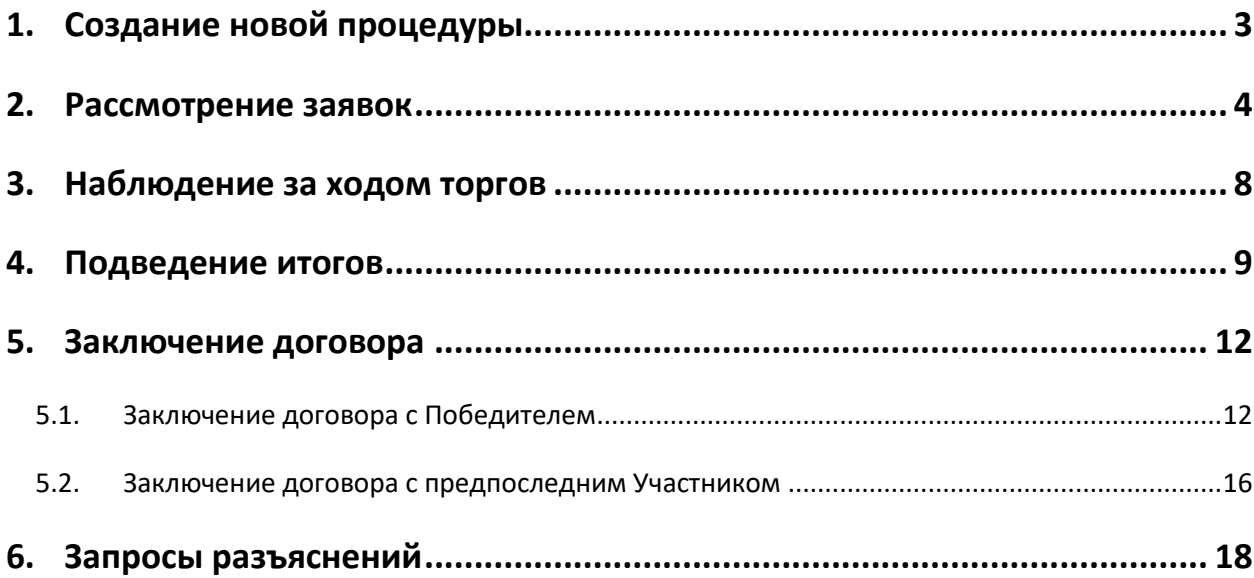

# <span id="page-2-0"></span>**1. Создание новой процедуры**

Создание новой процедуры (извещения) по направлению «Древесина» доступно через сайт «ГИС Торги» [\(torgi.gov.ru](https://torgi.gov.ru/new/public)). Сформируйте извещение о реализации имущества в электронной форме без повторного размещения на электронной площадке. Созданная процедура появится в разделе «Организую» личного кабинета.

Обращаем внимание, что необходимо предварительно пройти процедуру регистрации на ЭТП Lotonline для работы по направлению «Древесина» на площадке.

Процесс регистрации описан в «Общем Руководстве», в разделе [«Документация»](https://catalog.lot-online.ru/index.php?dispatch=pages.view&page_id=34) – «Инструкции».

Информационные материалы о взаимодействии с «ГИС Торги» представлены на официальном сайте torgi.gov.ru ([https://torgi.gov.ru/new/public/infomaterials/reg\)](https://torgi.gov.ru/new/public/infomaterials/reg).

## <span id="page-3-0"></span>**2. Рассмотрение заявок**

Отслеживать ход процедуры Организатор торгов может в личном кабинете, в разделе «Государственные, муниципальные и корпоративные торги» – «Организую». Для быстрого поиска используйте фильтр.

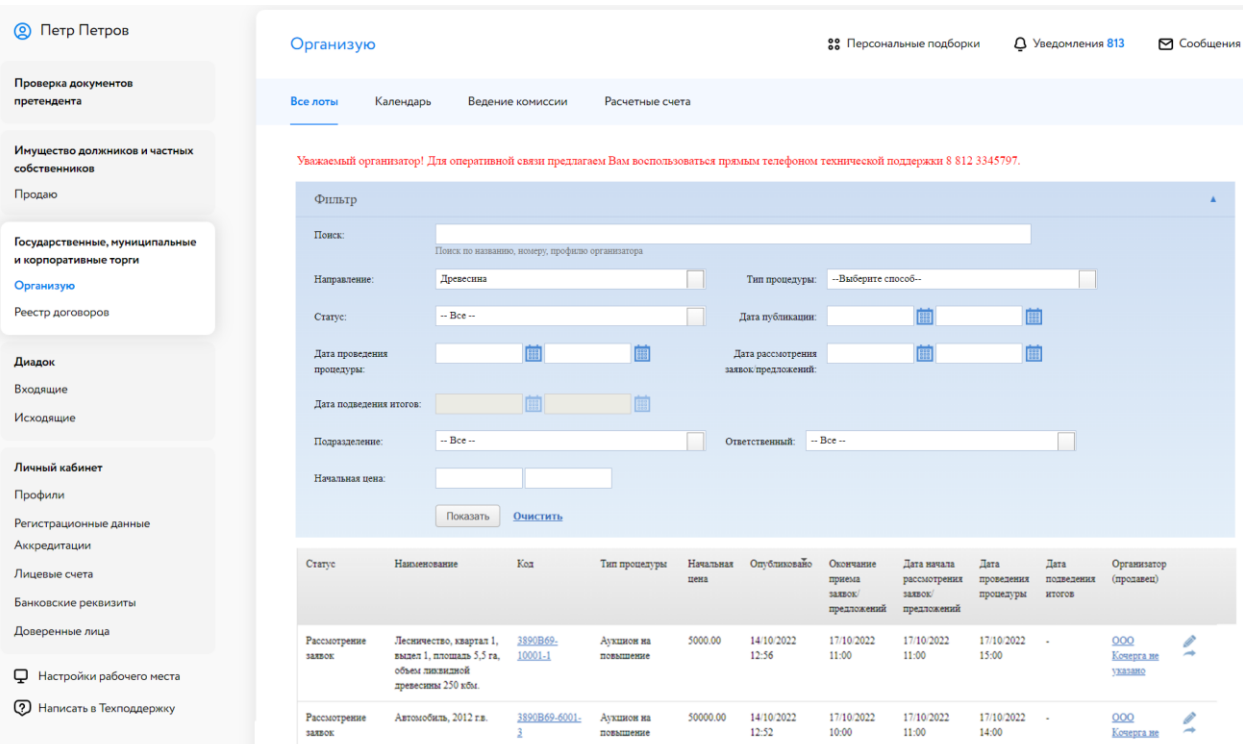

Рис. 1. Раздел «Государственные, муниципальные и корпоративные торги» – «Организую»

Когда процедура перейдёт на этап «Рассмотрение заявок», необходимо нажать на код лота. Система перейдёт в окно «Информация о процедуре», далее нужно нажать на кнопку В в столбце «Заявки на участие».

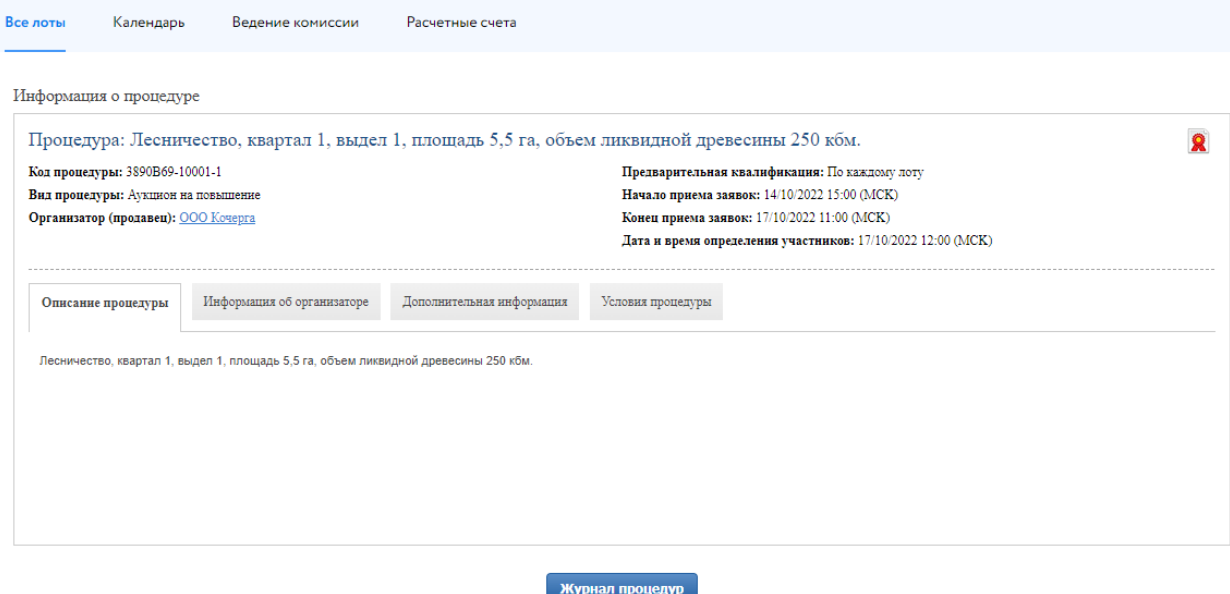

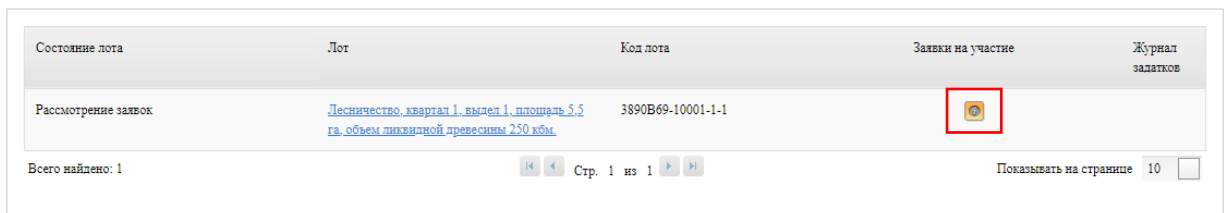

Рис. 2. Окно «Заявки на участия, требующие рассмотрения»

Ознакомьтесь с заявками и прикреплёнными документами претендентов.

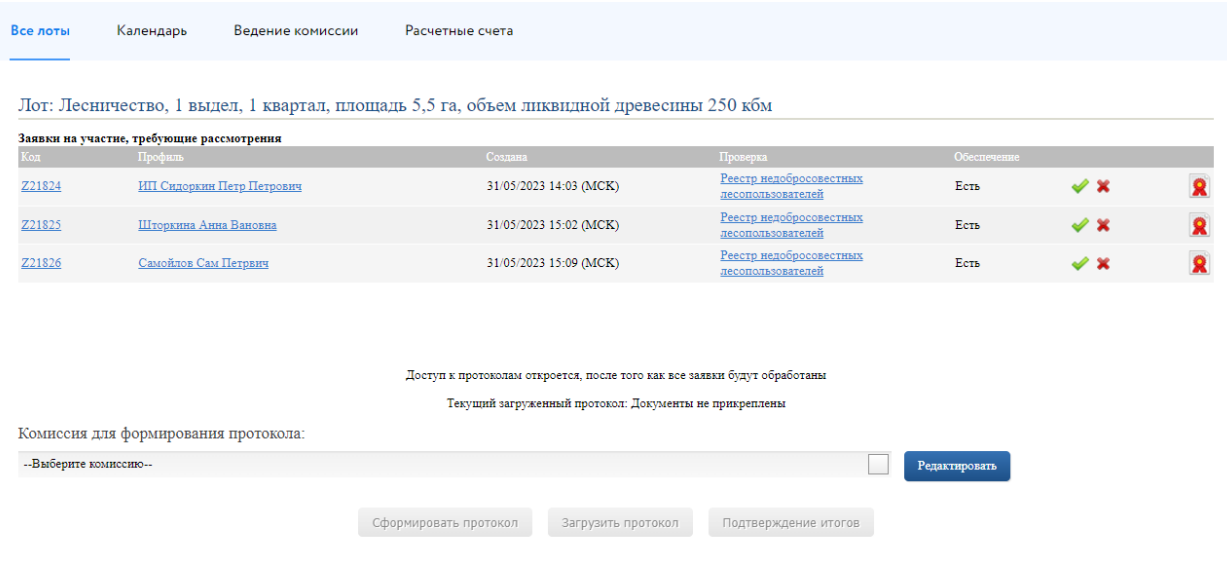

Рис. 3. Рассмотрение заявок

Информацию о заявке и приложенных документах можно просмотреть, нажав на номер заявки в столбце «Код». Ознакомиться с информацией о претенденте можно в столбце «Профиль». Проверить, находится ли претендент в Реестре недобросовестных пользователей, можно в столбце «Проверка». В случае перечисления задатка на счёт Оператора, в правой части, рядом с кнопками допуска и отклонения заявки, будет отображаться проверка наличия обеспечения заявки задатком (столбец «Обеспечение»).

Рассмотрите все поданные заявки. Нажмите «Одобрить» ( ) или «Отклонить» ( -) заявку Участника в зависимости от принятого решения. При отклонении заявки укажите причину отклонения. Подтвердите свои действия электронной подписью (ЭП).

Отклонить заявку?

Вы действительно хотите отклонить заявку "Z21825"?

#### Причина: \*

 $\bigcirc$  Представление заявки на участие в аукционе лицом, в отношении которого осуществляется проведение процедур, применяемых в деле о банкротстве

 $\bigcirc$  Нахождение заявителя - юридического лица в процессе ликвидации или принятие заявителемгражданином решения о прекращении деятельности в качестве индивидуального предпринимателя

 $\bigcirc$  Непоступление задатка на счет, указанный в документации об аукционе, до окончания срока подачи заявок на участие в аукционе

 $\bigcirc$  Наличие заявителя в реестре недобросовестных арендаторов лесных участков и покупателей лесных насаждений

 $\bigcirc$  Отсутствие сведений о заявителе в едином реестре субъектов малого и среднего предпринимательства (в случае проведения аукциона на право заключения договора куплипродажи лесных насаждений для заготовки древесины субъектами малого и среднего предпринимательства)

 $\bigcirc$  Несоответствие представленной заявки на участие в аукционе требованиям, установленным настоящей статьей

 $\bigcirc$  Представление заявки на участие в аукционе на право заключения договора аренды лесного участка лицом, которому в соответствии с настоящим Кодексом, другими федеральными законами лесной участок не может быть предоставлен в аренду

 $\bigcirc$  Представление заявки на участие в аукционе на право заключения договора купли-продажи лесных насаждений лицом, право которого на приобретение лесных насаждений на основании договора купли-продажи лесных насаждений не предусмотрено настоящим Кодексом

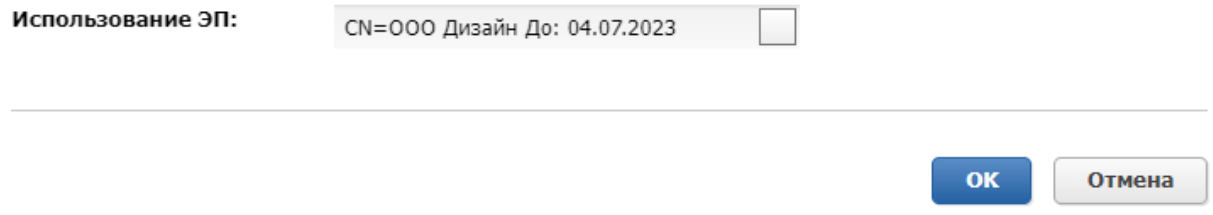

Рис. 4. Форма отклонения заявки

Если при публикации извещения было указано «Задаток перечисляется на счёт электронной площадки», выберите счёт, на который будет перечислен задаток Победителя. Данные подгружаются из раздела «Расчётные счета» личного кабинета. Для создания нового расчётного счёта нажмите на кнопку «Создать».

После обработки всех заявок откроется доступ к протоколам рассмотрения заявок. У Организатора есть возможность выбрать комиссию для формирования протокола. Настроить комиссию можно в разделе «Ведение комиссии» (подробнее см. [«Общее руководство»](https://catalog.lot-online.ru/images/docs/instructions/manual_Catalog_Lot-onlinemanual_Catalog_Lot-online.pdf?_t=1666853531)). Для того, чтобы подтвердить итоги рассмотрения заявок, необходимо выполнить следующие действия:

x

- 1. Загрузите протокол одним из способов:
	- для формирования и загрузки шаблона протокола рассмотрения заявок нажмите на кнопку «Сформировать протокол». Ознакомьтесь с документом. Внесите изменения, если необходимо;
	- для загрузки своего варианта протокола нажмите на кнопку «Загрузить протокол». В открывшейся форме загрузки отчётов выберите и загрузите файл;
	- При необходимости можно удалить загруженный файл, нажав на кнопку «Удалить» рядом с названием файла, и загрузить другой.
- 2. Нажмите на кнопку «Подтвердить рассмотрение» для завершения рассмотрения заявок и подтвердите это действие электронной подписью (ЭП).

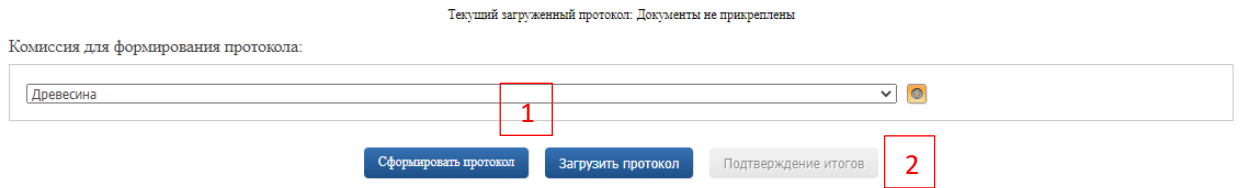

Рис. 5. Подтверждение итогов рассмотрения заявок

После нажатия на кнопку «Подтверждение итогов» появится запись о том, что процедура рассмотрения заявок на допуск к процедуре была успешно завершена.

Текущий загруженный протокол: WoodAuctionParticipationProcessingProtocol20111003.docx

Процедура рассмотрения заявок на допуск к процедуре была успешно завершена

Рис. 6. Информация об успешном рассмотрении заявок

# <span id="page-7-0"></span>**3. Наблюдение за ходом торгов**

Организатор может наблюдать за ходом торгов на этапе «Подача предложений». Авторизуйтесь в личном кабинете и перейдите в Карту лота. Нажмите на кнопку «Развернуть таблицу».

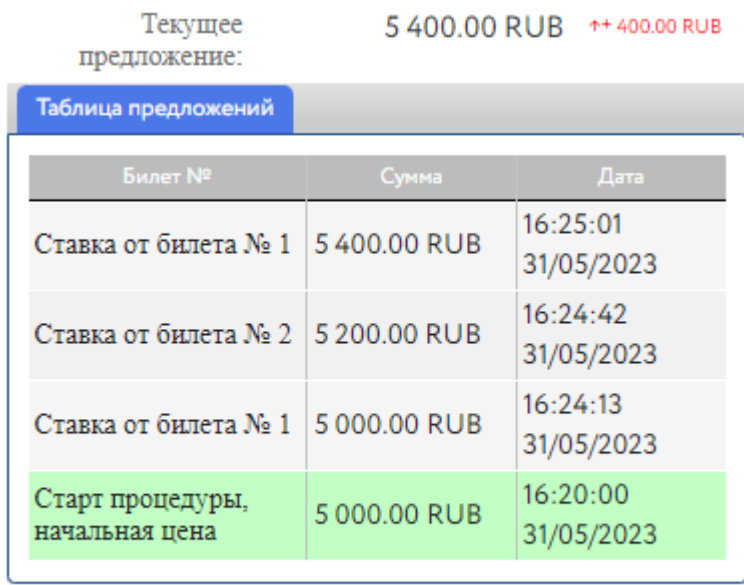

Развернуть таблицу

Рис. 7. Кнопка «Развернуть таблицу»

Откроется окно «Таблица предложений», в котором будет указана информация о ходе торгов: ценовые предложения, дата и время подачи предложения, номер билета Участников и наименование профиля.

Таблица предложений

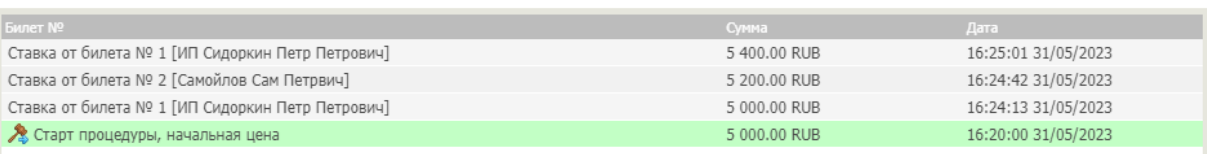

Рис. 8. Таблица предложений

 $\pmb{\times}$ 

## <span id="page-8-0"></span>**4. Подведение итогов**

Ход торгов для процедуры доступен в Карте лота процедуры. Для подведения итогов процедуры нажмите на кнопку «Подвести итоги».

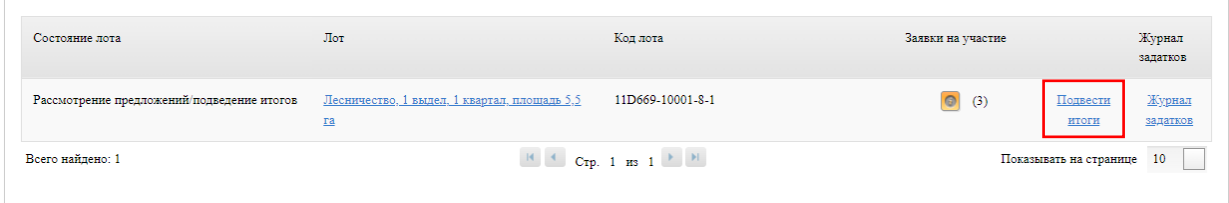

Рис. 9. Информация о лоте на этапе «Рассмотрение предложений/подведение итогов»

У Организатора есть возможность выбрать комиссию для формирования протокола. Настроить комиссию можно в разделе «Ведение комиссии» (подробнее см. [«Общее руководство»](https://catalog.lot-online.ru/images/docs/instructions/manual_Catalog_Lot-onlinemanual_Catalog_Lot-online.pdf?_t=1666853531)). Чтобы подвести итоги, выполните следующие действия:

- 1. Нажмите на кнопку «Сформировать протокол». Ознакомьтесь с протоколом, при необходимости внесите изменения.
- 2. Загрузите документ через форму загрузки отчётов.
- 3. Нажмите на кнопку «Завершить подведение итогов». Подтвердите свои действия ЭП.

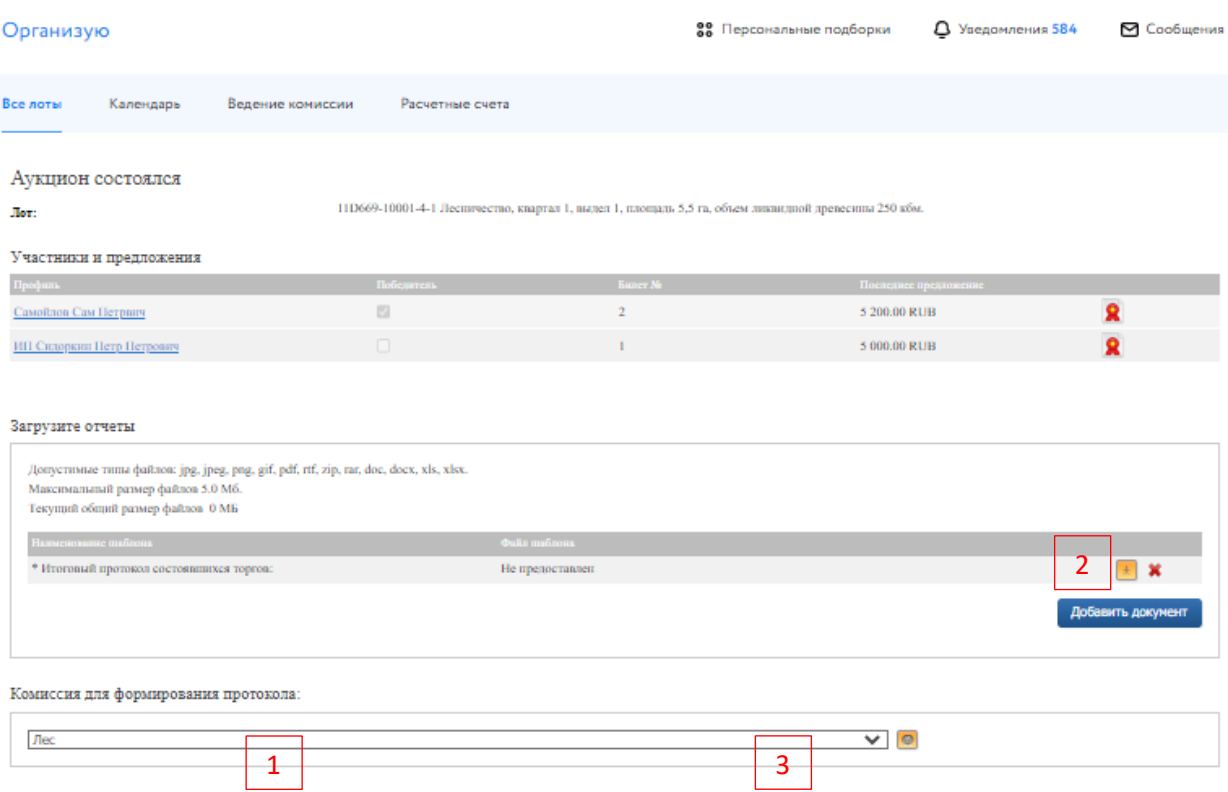

Сформировать протокол Разрешить доступ к итоговому протоколу Завершить подведение итогов Журква процедур Рис. 10. Окно подведения итогов процедуры

После подписания итогового протокола статус процедуры изменится на «Завершена».

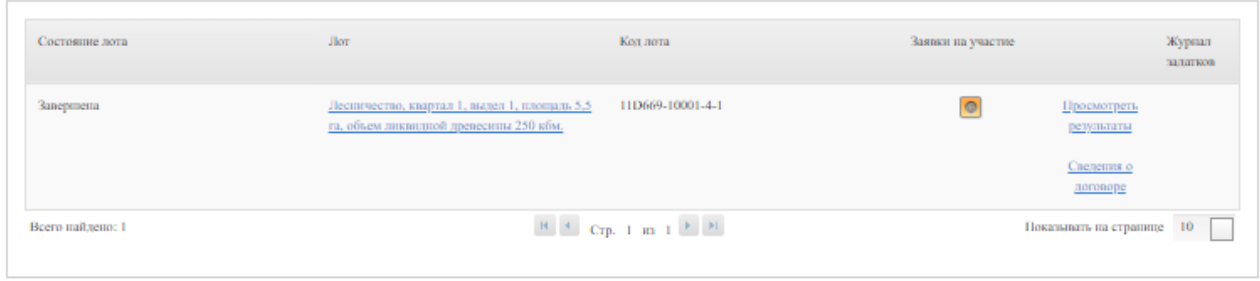

### Рис. 11. Информация о процедуре на этапе «Завершена»

Чтобы просмотреть результаты процедуры, скачать отчёты, нажмите на кнопку «Просмотреть результаты». Для перехода к заключению договора купли-продажи нажмите на кнопку «Сведения о договоре».

# **5. Реестр договоров**

После завершения состоявшейся процедуры в реестре договоров появится запись о процедуре.

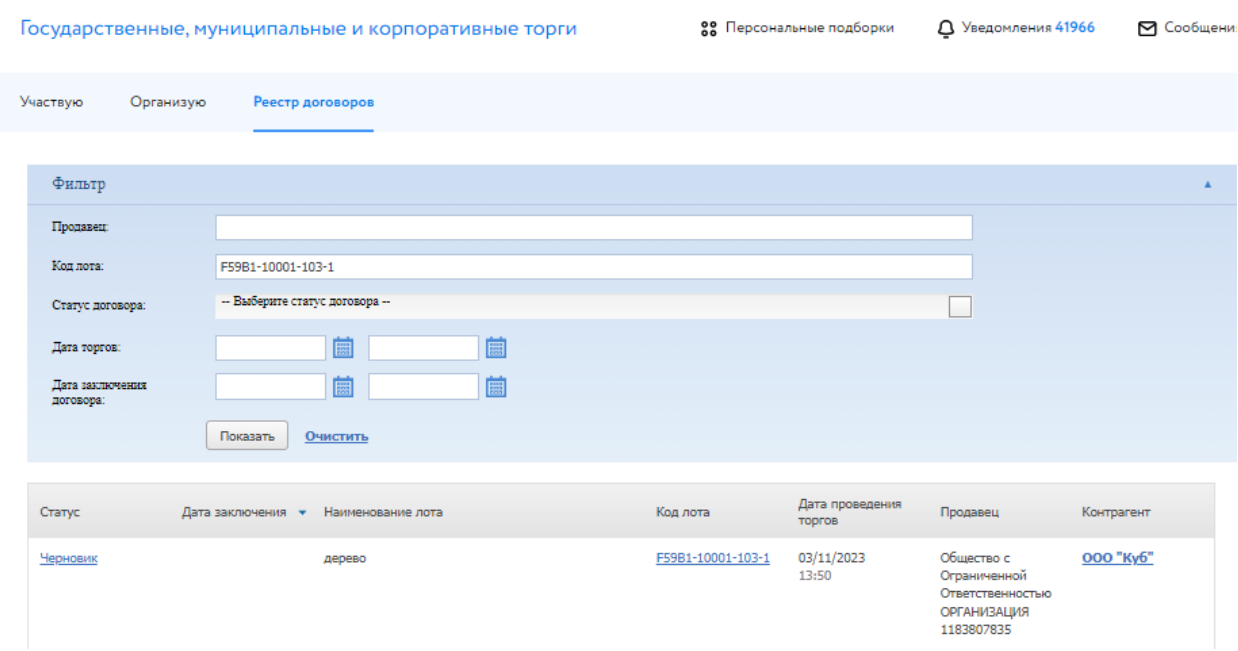

Рис. 12. Раздел «Реестр договоров»

Для просмотра заявки и/или скачивания протокола и приложенных документов нажмите на кнопку Победителя. Для перехода к заключению договора купли-продажи нажмите на статус процедуры в столбце «Статус», на первоначальном этапе статус договора – «Черновик».

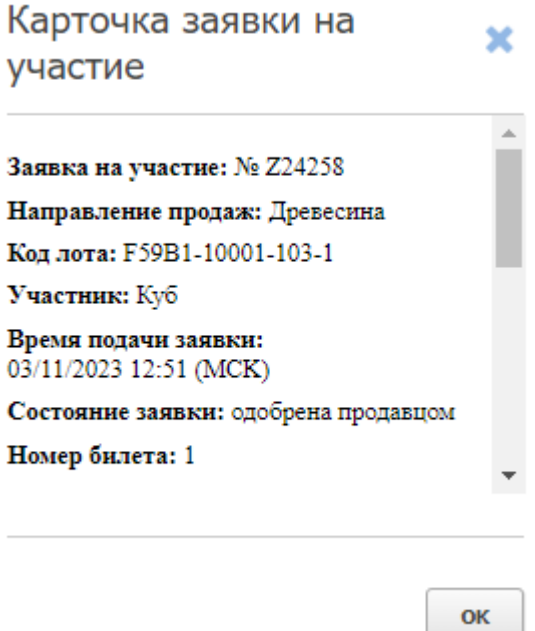

Рис. 13. Окно карточки заявки на участие

### <span id="page-11-0"></span>**6. Заключение договора**

#### <span id="page-11-1"></span>**6.1. Заключение договора с Победителем**

Заключение договора на ЭТП возможно, если это было указано в информационном сообщении о проведении процедуры. Подписание договора купли-продажи проходит в окне «Сведения о договоре». Перейти туда можно:

• из Карты лота

Авторизуйтесь на ЭТП, найдите лот. В Карте лота перейдите во вкладку «Сведения о договоре». Нажмите на кнопку «Изменить».

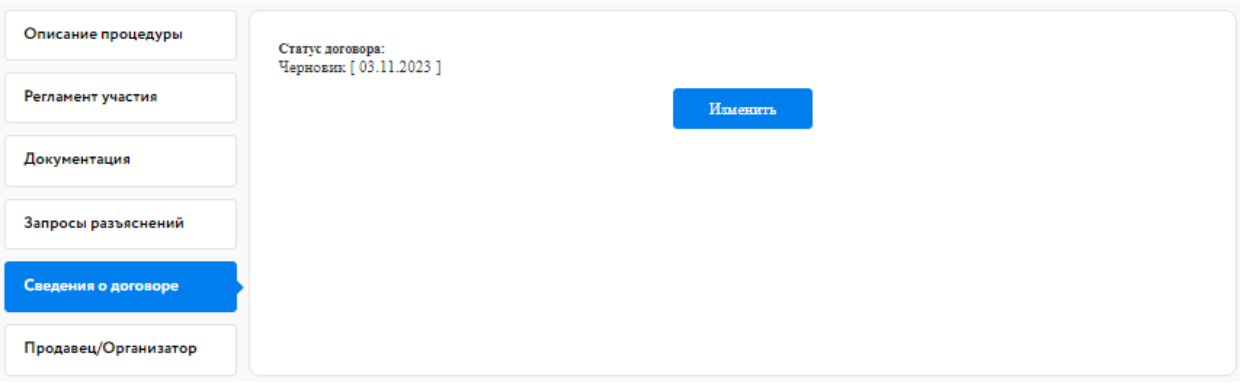

Рис. 14. Вкладка «Сведения о договоре»

• из раздела «Организую» в личном кабинете

Перейдите в раздел «Организую». Найдите лот и нажмите на код лота. В открывшемся окне нажмите на «Сведения о договоре».

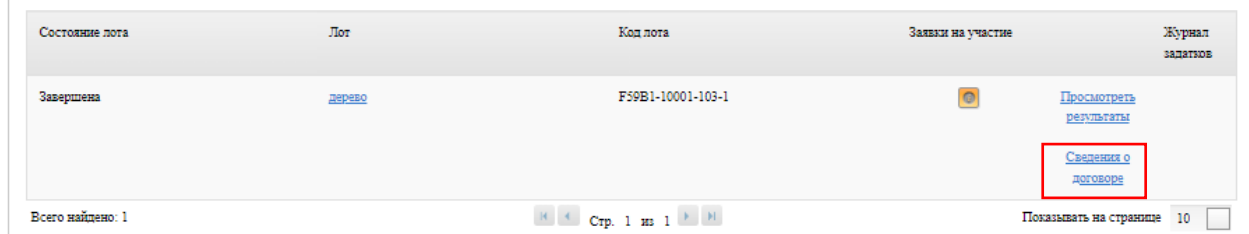

Рис. 15. Ссылка «Сведения о договоре»

• из раздела «Реестр договоров» в личном кабинете

Перейдите в раздел «Реестр договоров» и найдите необходимую процедуру. Для быстрого поиска используйте фильтр. В соответствующей строке нажмите на статус заключения договора.

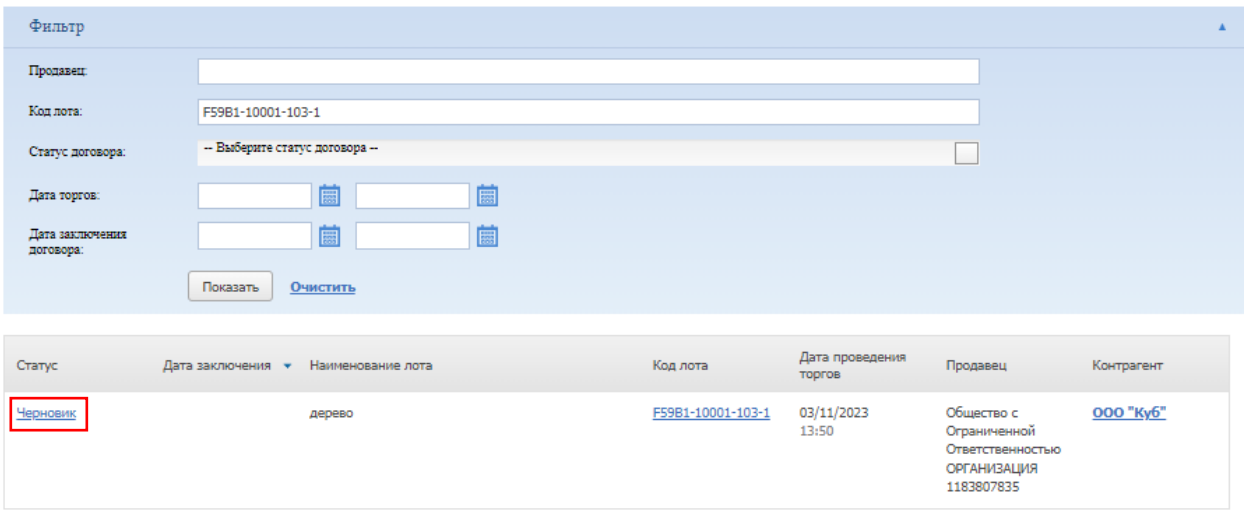

Рис. 16. Вкладка «Реестр договоров»

Откроется окно «Сведения о договоре». При необходимости можно добавить этап проекта договора, нажав на кнопку «Добавить этап проекта договора». Также можно указать сроки завершения выполнения этапов подписания договора, заполнив соответствующее поле.

Для заключения договора купли-продажи выполните следующие действия:

- 1. Укажите дату/время подписания этапа договора купли-продажи.
- 2. Загрузите договор купли-продажи.
- 3. Нажмите на кнопку «Перейти к следующему этапу» и подтвердите свои действия ЭП.
- 4. Укажите дату заключения договора купли-продажи.
- 5. Измените статус договора на «Подписан Организатором (Продавцом)».
- 6. Нажмите «Сохранить» и подтвердите свои действия ЭП.

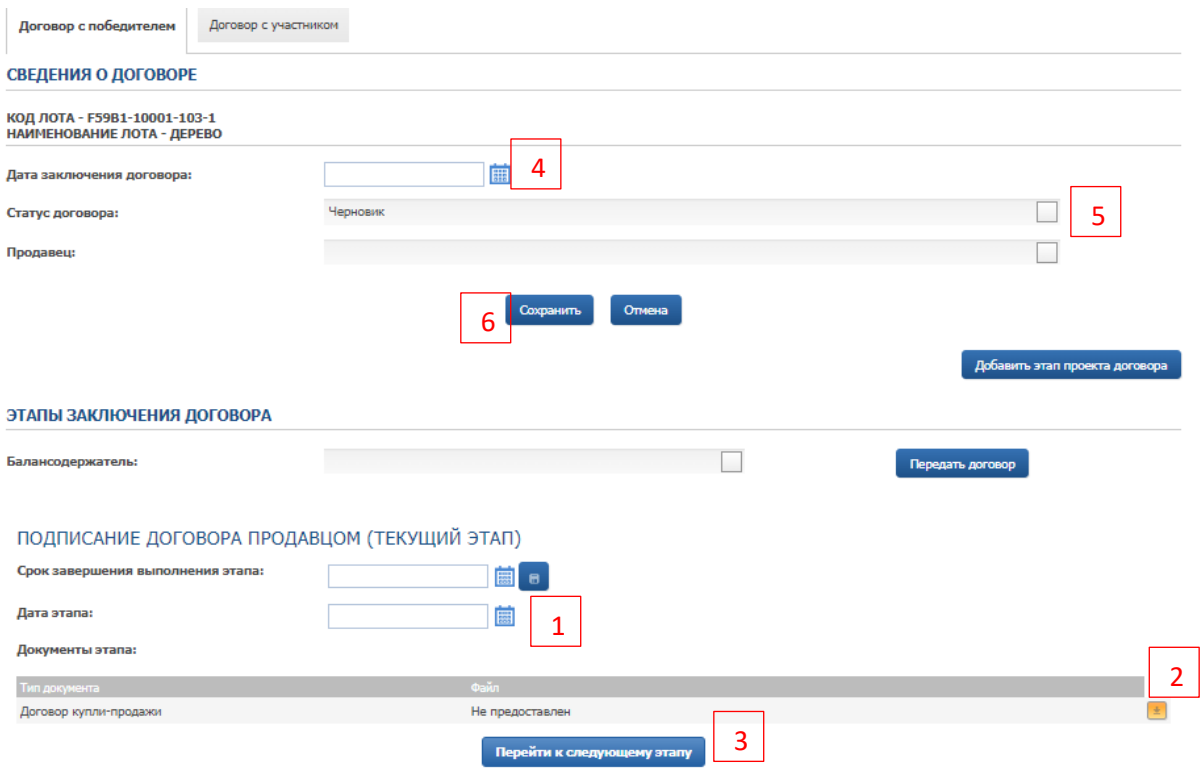

Рис. 17. Окно «Сведения о договоре»

В случае успешного завершения этапа фон блока станет серым, а в верхнем правом углу появится значок ЭП **Я**. Процедура заключения договора перейдёт на следующий этап. После подписания договора Победителем в блоке «Подписание договора Победителем» появится символ ЭП **R**. После чего Организатору необходимо изменить статус договора на «Заключён с Победителем».

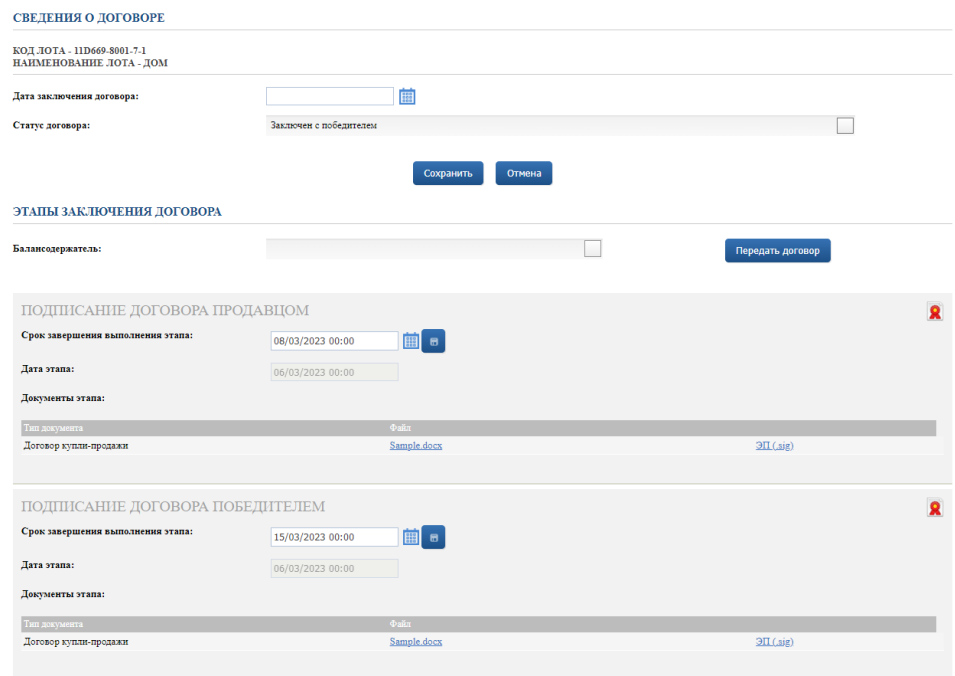

Рис. 18. Вид окна «Сведения о договоре» после подписания договора Победителем

Также можно подписать дополнительное соглашение или акт приёма-передачи Продавцом после заключения договора.

Для подписания акта приёма-передачи выполните следующие действия:

- 1. Укажите дату/время подписания акта приёма-передачи.
- 2. Загрузите акт приёма-передачи.
- 3. Нажмите на кнопку «Перейти к следующему этапу» и подтвердите свои действия ЭП.

ПОДПИСАНИЕ АКТА ПРИЕМА-ПЕРЕДАЧИ ПРОДАВЦОМ (ТЕКУЩИЙ ЭТАП) Срок завершения выполнения этапа: Дата этапа: 1 **Fast** Документы этапа: Тип документа Не предоставлен 2 Акт приема-передачи имущества 3**Перейти к следующему этапу** 

Рис. 19. Подписание акта приёма-передачи Организатором процедуры

В случае успешного завершения этапа фон блока станет серым, а в верхнем правом углу появится значок ЭП  $\blacksquare$ . Процедура подписания акта приёма-передачи перейдёт на следующий этап.

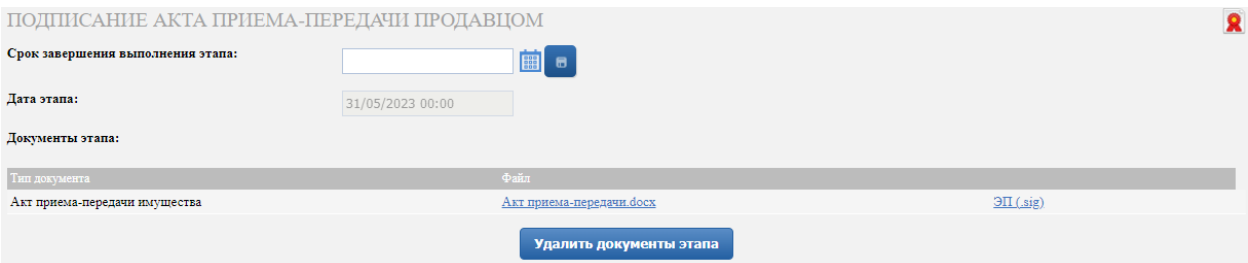

Рис. 20. Вид панели «Подписание акта-приёма передачи Продавцом» после его подписания

#### <span id="page-15-0"></span>**6.2. Заключение договора с предпоследним Участником**

Если Победитель торгов уклоняется от заключения договора, необходимо загрузить акт об уклонении или иное обоснование в панель «Акт об уклонении» в нижней части страницы.

Для размещения акта об уклонении Участника аукциона от заключения договора в панели «Акт об уклонении» выполните следующие действия:

- 1. Загрузите акт об уклонении в нижней части договорной формы, нажав на  $\stackrel{\bullet}{\bullet}$  и выбрав необходимый файл.
- 2. Укажите дату.
- 3. Нажмите на кнопку «Перейти к следующему этапу».
- 4. Подтвердите свои действия ЭП.

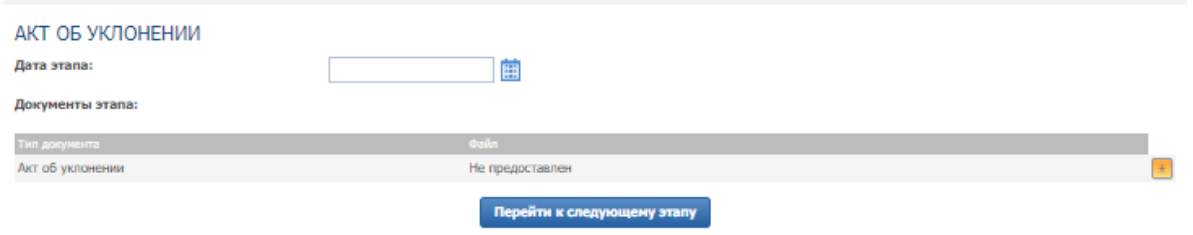

Рис. 21. Панель «Акт об уклонении»

После размещения акта об уклонении в нижней части договорной формы, в верхней панели выставите статус договора **«Не заключён»**, нажмите на кнопку «Сохранить».

**! Обращаем Ваше внимание, что списание задатка Победителя производится только после корректно выставленного статуса договора купли-продажи во вкладке «Договор с Победителем».**

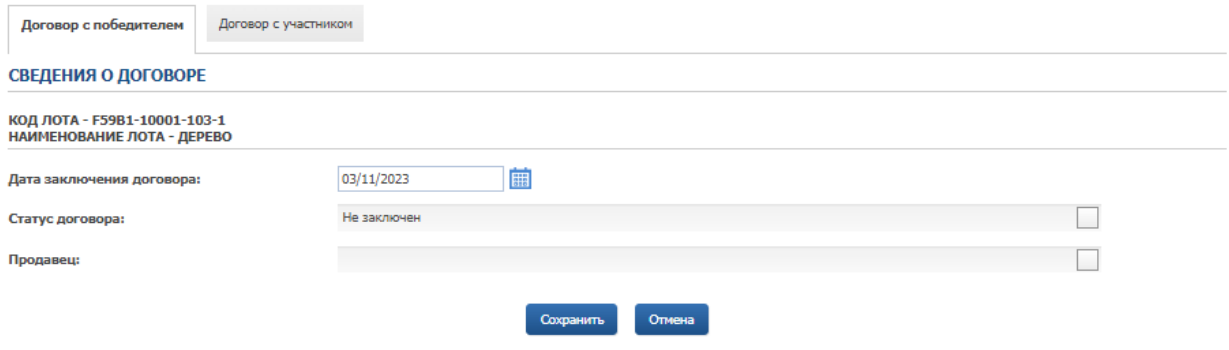

Рис. 22. Статус договора «Не заключён»

Для заключения договора с Участником, сделавшим предпоследнее предложение, перейдите во вкладку «Договор с Участником» и нажмите кнопку «Создать договор».

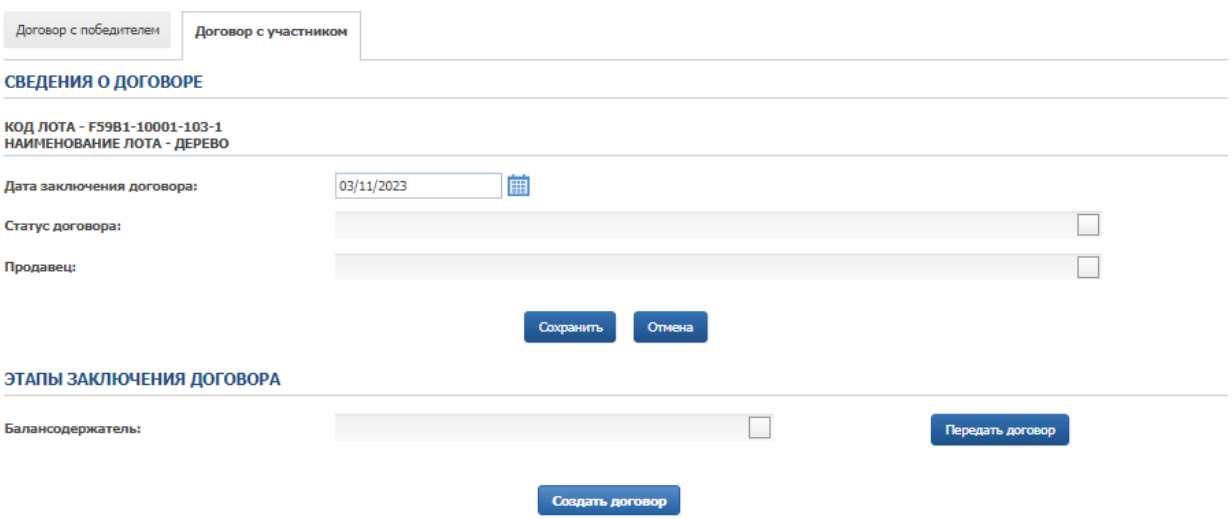

Рис. 23. Кнопка «Создать договор»

Во вкладке появятся панели с этапами подписания договора, аналогичные тем, что представлены во вкладке «Договор с победителем».

Направьте Участнику, сделавшему предпоследнее предложение, предложение о заключении договора. После подписания согласия на заключение договора Участником, сделавшим предпоследнее предложение, в панели «Согласие на заключение договора» появится символ ЭП . Процедура заключения договора перейдёт на этап «Направление проекта договора».

Далее процесс заключения договора аналогичен процессу заключения договора с Победителем.

# <span id="page-17-0"></span>**7. Запросы разъяснений**

Запросы разъяснений от Пользователей отправляются Организатору в уведомления в личном кабинете и на электронную почту.

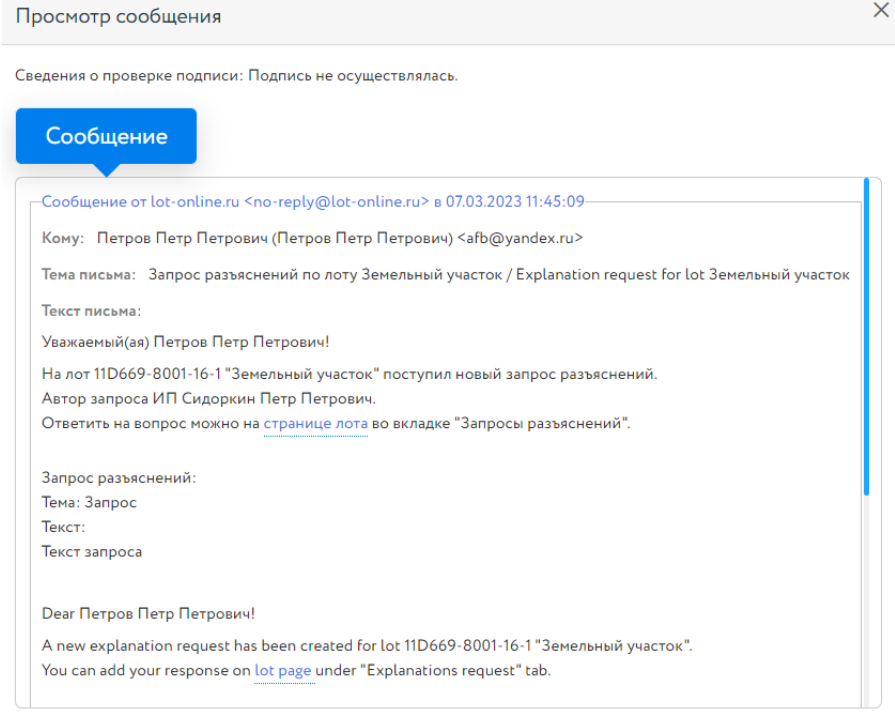

Рис. 24. Уведомление о поступлении запроса разъяснений

Для ответа на запрос перейдите по ссылке из уведомления на страницу лота, во вкладку «Запросы разъяснений», и нажмите на кнопку «Добавить ответ».

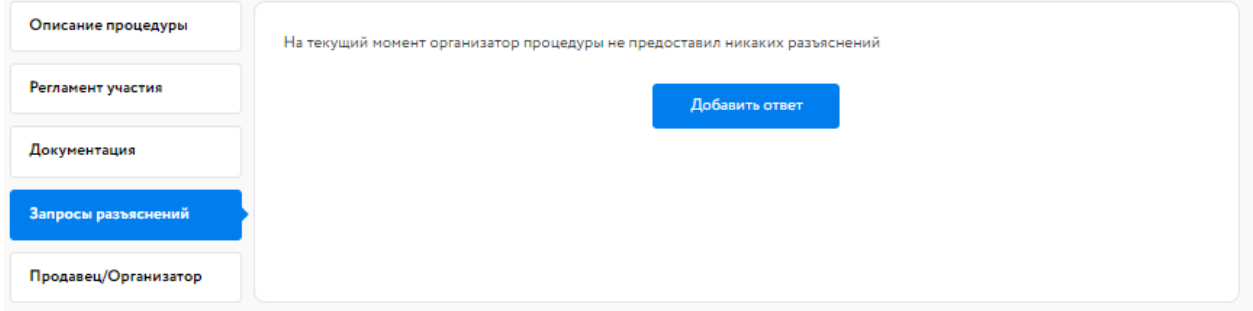

Рис. 25. Вкладка «Запросы разъяснений»

Заполните открывшуюся форму. Все поля в форме обязательны для заполнения. Процесс заполнения формы состоит из следующих этапов:

- 1. Скопируйте из уведомления текст запроса в поле «Текст запроса разъяснений».
- 2. Заполните поле «Текст ответа на запрос разъяснений».
- 3. Загрузите необходимые документы.
- 4. Выберите ЭП и нажмите на кнопку «Добавить ответ».

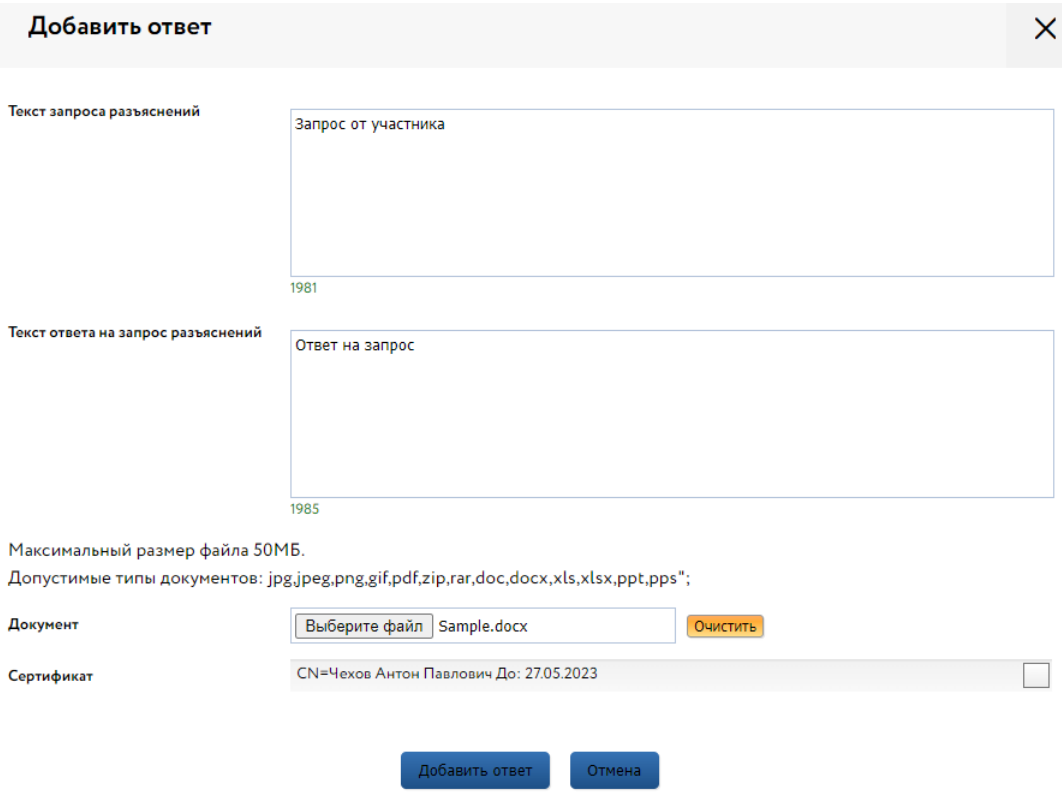

Рис. 26. Форма добавления ответа на запрос разъяснений

Ответ на запрос будет добавлен во вкладку «Запросы разъяснений».

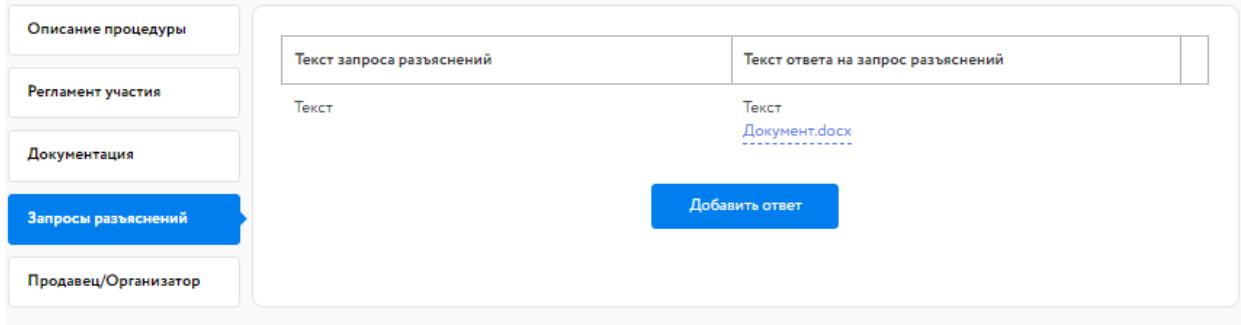

Рис. 27. Опубликованный ответ на запрос разъяснений